# **How to Setup your Self Service Password Reset Tool**

Use these instructions to set up your Self Service Password Reset Tool for the first time. NOTE: When setting up this tool for the first time you will need to know your current LTC computer/network user name and password.

- 1. Go to: [https://selfservice.gotoltc.edu](https://selfservice.gotoltc.edu/)
- 2. **On Campus:** If you are logged in on a campus computer with your LTC credentials you will automatically be logged into the Password Reset portal, Proceed to Step 3. **Off Campus:** Sign in with your LTC network/computer user name and password.

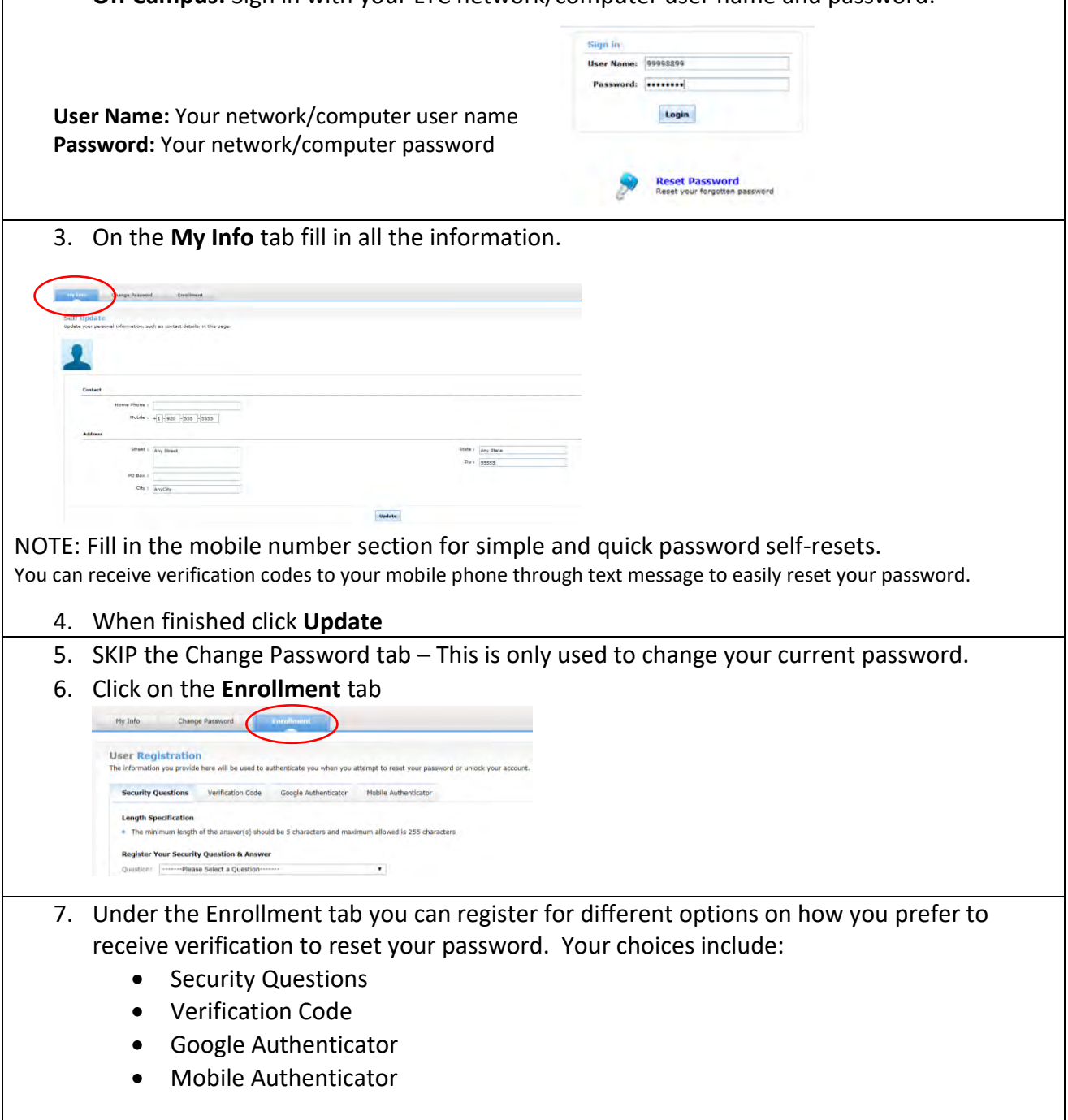

You will need to **do at least one** of the these, but you can setup as many as you want.

- 8. Click on the tab you would like to register for *(Security Questions, Verification Code, Google Authenticator, or Mobile Authenticator)*
- *9.* Fill in all the information for that tab *(see below for information on how to fill in each tab)*
- 10. When finished filling in the information for that tab, click **Update**
- 11. Once you click Update it will say you have "Successfully Updated the Registration". To register for additional options click on the Enrollment tab and follow steps 8-10 again.

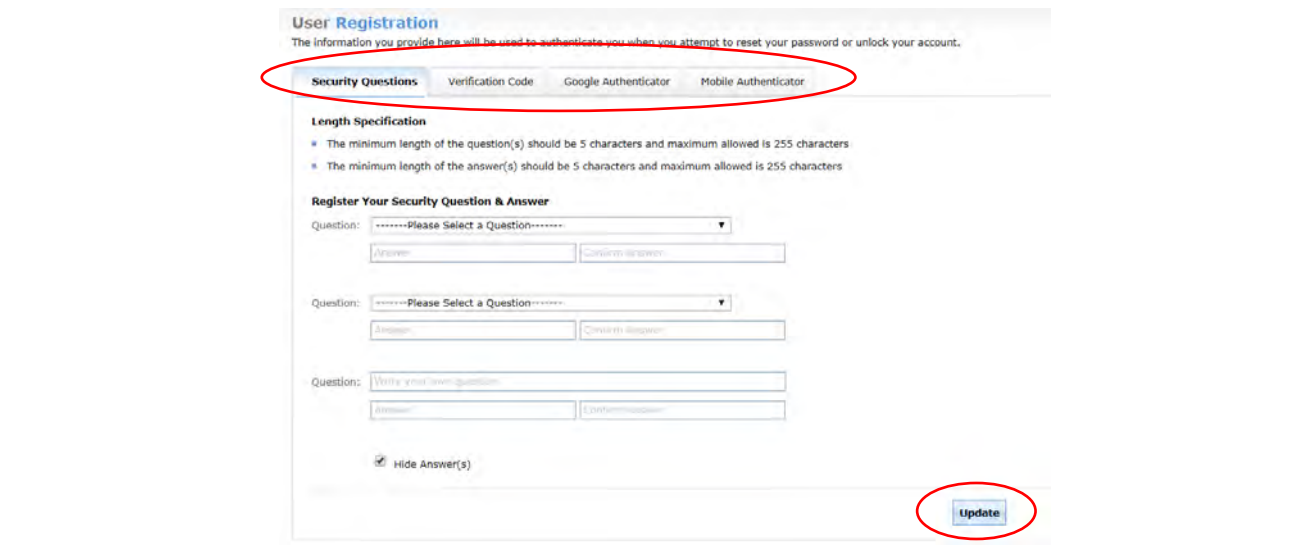

### **Security Questions:**

Choose and answer a question for the first 2 questions and the  $3<sup>rd</sup>$  question you will make yourself.

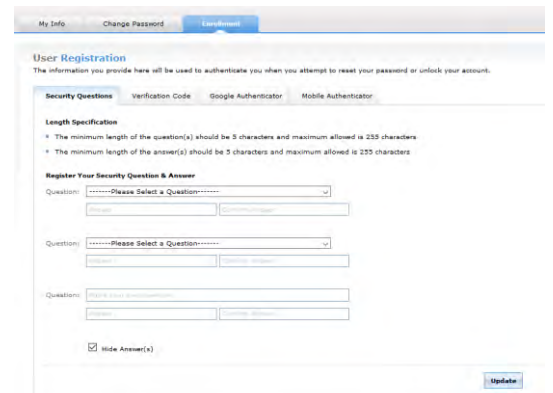

## **Verification Code:**

Enter a mobile number and an email address other than your @gotoltc.edu, that a verification code can be sent to, to reset your password.

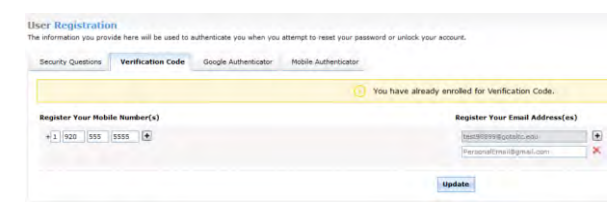

#### **Google Authenticator**

Is an App that you can install on your phone. The App will give you the steps for your particular phone model.

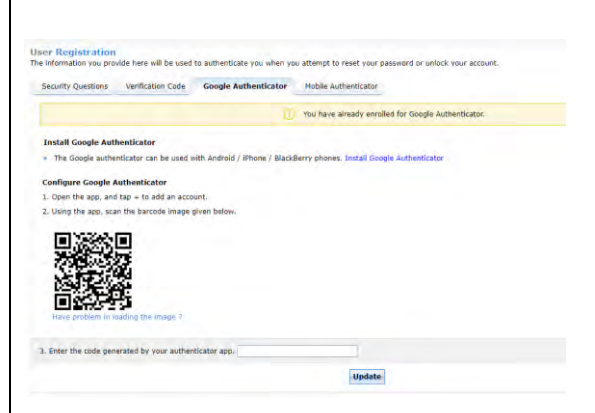

## **Mobile Authenticator**

Is an App that can be installed on your mobile phone. This is an App version of our Self Service Site. [https://selfservice.gotoltc.edu](https://selfservice.gotoltc.edu/)

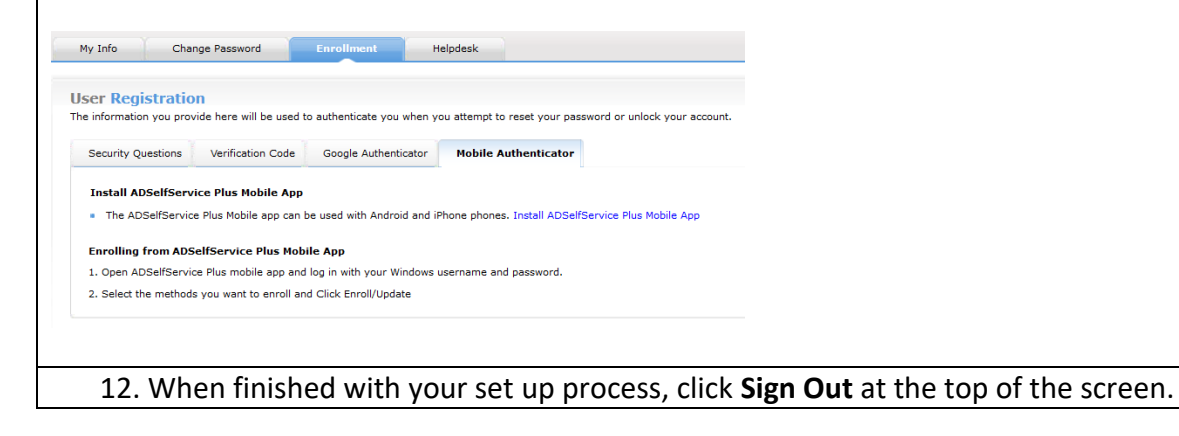

HELP: Please contact the LTC Technology Help Desk with any questions, 920-693-1767